## Google Classrooms Submitting and uploading work

| STEP 1:<br>Once you are logged in,<br>click on classwork.                                                 | Stream Classwo<br>View your work<br>Thursday 21st January<br>With State 21st January                                                                                                    | ieet 🛗 Google Calendar 🙆 Class I                     | brive folder<br>n 23 :<br>•                  |
|----------------------------------------------------------------------------------------------------|----------------------------------------------------------------------------------------------------|------------------------------------------------------|----------------------------------------------|
| STEP 2:<br>Find the relevant<br>day/subject/assignment that you want<br>to respond and submit a reply to. | Thursday 21st January<br>Wednesday 20th January<br>Tuesday 19th January () 2<br>Monday 18th January Solence () 1                                                                                                    | Jan 23<br>No due date<br>Today<br>No due date        | Assigned<br>Assigned<br>Assigned<br>Assigned |
| You can also find this by clicking "view<br>your work"                                                    | Stream Class                                                                                                    | Most People Meet Google Calendar 🙆 Class Dri Dae Jen | s <b>:</b>                                   |
| STEP 3:<br>Once found, click on it and then on<br>view details or view assignment.                        | All<br>Thursday 21st January<br>Wednesday 20th January<br>Tuesday 19th January () 2<br>Tuesday 19th January () 2<br>Tuesday 19th January () 2<br>Tuesday 19th January () 2<br>Tuesday 19th January () 2<br>Tuesday 19th January () 2 | Jan 23<br>No due date<br>Today                       | Assigned Assigned Assigned PDF               |

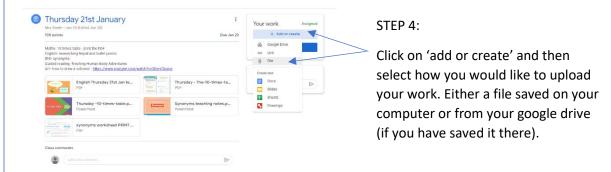

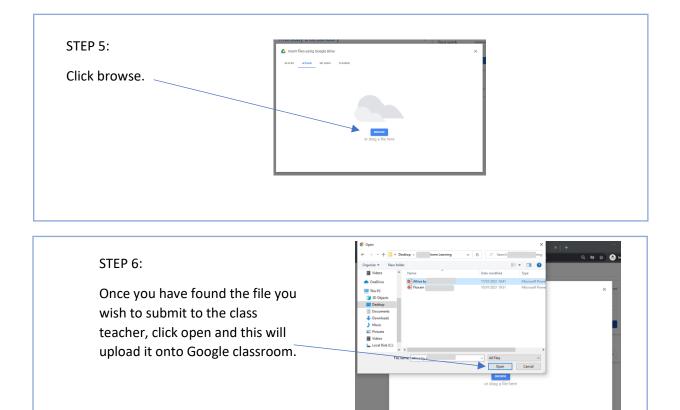

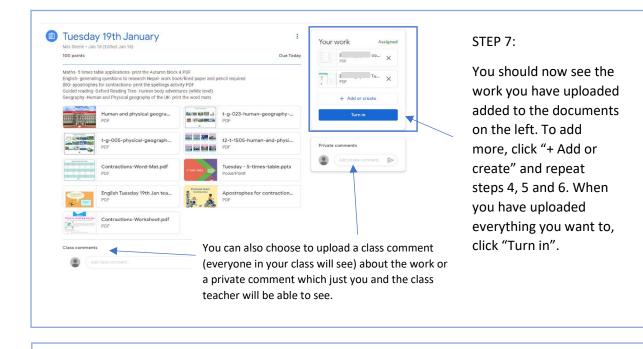

|                         |             |                           | STEP 8:<br>When you go back to "View your                                                                                                |
|-------------------------|-------------|---------------------------|----------------------------------------------------------------------------------------------------|
| Friday 22nd January @ 2 | No due date | Turned in<br>- Friday - M | when you go back to "New your<br>work" (see step 2) you will now<br>see that your work has been<br>uploaded and shows as<br>'Turned in'. |
| Thursday 21st January   | Tomorrow    | Assigned                  |                                                                                                    |